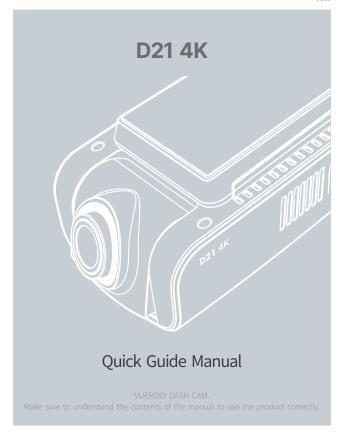

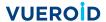

## Safety information before using VUEROID Dashcam

#### Warning

Do not expose product to rain, moisture or water under any circumstances, it may result in the risk of electric shock or fire.

#### Caution

To reduce the risk of electric shock, do not perform any servicing other than that contained in this instruction unless you are qualified to do so. Please make sure to have the product serviced by a qualified service technician if you are facing with some cases as follows:

- 1. Product has been exposed to rain or water.
- 2. Product does not seem to operate normally.
- 3. Product shows a marked change in performance.

VUEROID does not warrant any defects that can be caused by owner's fault. VUEROID is not responsible for any damaged that occur while driving.

# Items included in the package

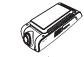

Dashcam

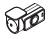

Rear Camera

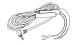

Hardwiring Cable (3m/9.8ft)

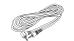

Rear Camera Cable (6m/19.6ft)

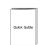

Quick Manual

#### Option

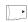

MicroSD Card

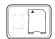

SD Card Adaptor & Case

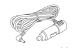

12V Power Cable

## Part names

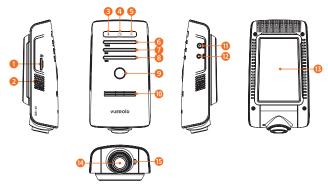

| Part                    | Function                                                                             |
|-------------------------|--------------------------------------------------------------------------------------|
| Memory card slot        | A slot for a memory card                                                             |
| 2 Microphone            | Voice recording                                                                      |
| 3 Voice LED (♥)         | Indicates voice status                                                               |
| ④ Recording LED (□□)    | Indicates manual recording status                                                    |
| 5 Wi-Fi LED (♠)         | Indicates Wi-Fi status                                                               |
| 6 Voice button          | Voice recording ON/OFF/Event mode only/<br>Event+Parking mode only (Press only once) |
|                         | Voice guidance ON/OFF (Press more than 3 seconds)                                    |
| Manual recording button | Press to record manually                                                             |
| 3 Wi-Fi button          | Wi-Fi ON/OFF (Press only once)                                                       |
|                         | Wi-Fi frequency switch 5GHz/2.4GHz (Press more than 3 seconds)                       |
| Power button            | Power ON/OFF (Press more than 2 seconds)                                             |
| 10 Speaker              | Voice guide and alert sound                                                          |
| DC-IN power port        | Connect power cable                                                                  |
| CAM input port          | Connect rear camera                                                                  |
| Mount bracket           | Installation mount                                                                   |
| Front camera lens       | Front view recording                                                                 |
| 15 Front LED            | Indicates parking status and provides security effect                                |

⚠ Format memory card manually: Press Voice and Wi-Fi buttons simultaneously for more than 3 seconds.

# **Key features**

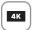

Front 4K UHD

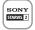

**CMOS** Image Sensor

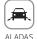

Safety Camera Álert

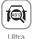

LP Capture

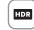

HDR

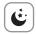

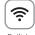

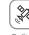

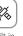

S Format

Time Lapse

Ultra Night Vision

Built-in Wi-Fi

Built-in GPS

Prevent

Discharge

Free

Installation

#### Caution

- Make sure to install a device in a safe area and make sure the vehicle is turned OFF.
- Check if the MicroSD Card is inserted correctly before connecting to a power.
- Make sure the installation area is clean
- Unplug the DC power if you are not using the device for a long period of time.
- Do not drop the product as it may not function properly.
- During extreme high temperatures or in a hot weather season, parking indoor is suggested.

## **Inserting MicroSD Card**

- Do not apply excessive force on the MicroSD card or insert in the wrong direction. Any actions which may cause a MicroSD card error, will be the responsibility of the user
- Please test MicroSD card for errors frequently because it is a consumable item, it should be replaced periodically.
- Make sure the Dashcam is turned off when you remove the MicroSD card.
- Any problems arising from the use of MicroSD cards other than VUEROID are responsibility of the user.
- Periodically back up the important recorded files on other storage devices.

#### 1. Installing front camera

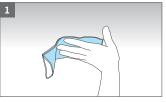

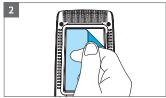

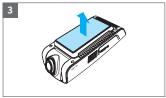

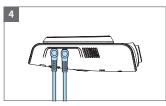

- (1) Clean the area where Dahscam will be installed.
- (2) Remove the protective film from the mount bracket.
- (3) Make sure the front camera lens is located in the center of the windshield.

  Press the mount to the installation location
- (4) Connect power cable to DC-IN power port and rear camera.
- ⚠ Leave enough space and avoid overlapping wires to avoid interrupting reception with other devices such as navigation systems.

## 2. Connecting Hardwiring Cable

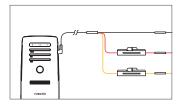

**BLACK**: GND

**RED**: ACC

YELLOW: BAT (+B)

♠ Please visit a professional installer to connect hardwire cable.

#### 3. Installing Rear camera

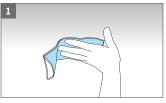

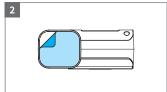

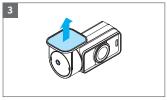

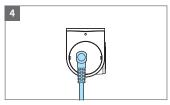

- (1) Clean the area where the rear camera will be installed.
- (2) Remove the protective film from the mount bracket.
- (3) Make sure the rear camera lens is located in the center of the windshield.

  Press the mount to the installation location
- (4) Connect rear camera cable.
- ⚠ Before installation, make sure the vehicle engine is off.
- $\underline{\wedge}$  Make sure the installation location doesn't interfere with camera view.

# Using smartphone application (Android/iOS)

#### 1. App download and install

Search "VUEROID Dashcam" in the Google Play Store or Apple Store then install it on your smartphone.

#### 2. Connect your Dashcam to smartphone via Wi-Fi

Turn on the Wi-Fi by pressing Wi-Fi button on the Dashcam.

Then it shows a SSID (VUEROID\_D21-4K\_xxxxxxx) in the list of Wi-Fi network.

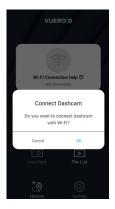

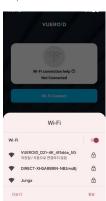

- (1) Press "OK" once "Connect Dashcam" screen pop up.
- (2) Select Wi-Fi network (VUEROID\_D21-4K\_xxxxxx) in the Wi-Fi network list.
- (3) Enter password. Default password is 12345678.

#### 3. Initial Setting

- (1) Voice Pack: Select language of voice guidance
- (2) Country: Select country
- (3) GMT: Select standard time

## 4. Home screen

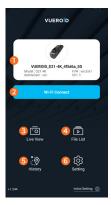

| 1 Wi-Fi Status  | Displays Wi-Fi status and information of the connected Dashcam. |
|-----------------|-----------------------------------------------------------------|
| 2 Connect Wi-Fi | Connect or disconnect Wi-Fi.                                    |
| 3 Live View     | Front / Rear live view.                                         |
| 4 File List     | View and play the recorded files.                               |
| 5 History       | View your driving history.                                      |
| 6 Setting       | Menus for setting.                                              |

#### 5. Live View Mode

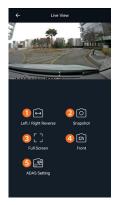

| Left / Right<br>Reverse | Reverse the image Left / Right.                       |
|-------------------------|-------------------------------------------------------|
| 2 Snapshot              | Capture image from the video.                         |
| 3 Full Screen           | Display the full screen.                              |
| CH (Front / Rear)       | Select front or rear live view.                       |
| 5 ADAS Setting          | Advanced Driver Assistance<br>System (ADAS) settings. |
|                         |                                                       |

#### 6. ADAS Setting

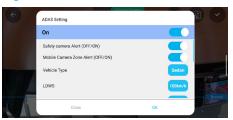

| ADAS                     | On/Off (default On)                                                             |
|--------------------------|---------------------------------------------------------------------------------|
| Vehicle Type             | Sedan/SUV/Truck (default Sedan)<br>Tab the bar to switch Sedan/SUV/Truck        |
| LDWS (1)                 | On/Off (default On)                                                             |
| LDWS Sensitivity         | 50km/h, 60km/h, 80km/h, 100km/h (default 80km/h)<br>Tab the bar to switch speed |
| FCWS (2)                 | On/Off (default On)                                                             |
| FCWS Sensitivity         | Low/Middle/High (default Middle)                                                |
| FVSA (3)                 | On/Off (default On)                                                             |
| RCWS (4)                 | On/Off (default On)                                                             |
| RCWS Sensitivity         | Low/Middle/High (default Middle)                                                |
| Front PCWS (5)           | On/Off (default On)                                                             |
| Rear PCWS (6)            | On/Off (default On)                                                             |
| Safety Camera (7)        | On/Off (default On)                                                             |
| Mobile Camera Zone Alert | On/Off (default On)                                                             |
|                          |                                                                                 |

- (1) LDWS: Lane Departure Warning System
- (2) FCWS: Front Collision Warning System
- (3) FVSA: Front Vehicle Start Alarm
- (4) RCWS: Rear Collision Warning System
- (5) Front PCWS: Front Pedestrian Collision Warning System
- (6) Rear PCWS: Rear Pedestrian Collision Warning System
- (7) Safety Camera: Alert when vehicle approaches or passes the speed limit zone

#### 7. File list

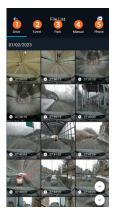

You can view and play the recorded videos through File list.

| 1 Drive  | Driving recorded videos. Recorded videos are saved for 1minute segment with an autolooping mechanism.                       |
|----------|----------------------------------------------------------------------------------------------------|
| 2 Event  | Event-triggered videos. Video saved for 30 seconds, 10 seconds before an impact and 20 seconds after an impact.             |
| 3 Park   | Parking recorded videos. Video saved for 30 seconds including motion/impact event.                                          |
| 4 Manual | Manual recording videos are saved for 30 seconds, 10 seconds before manual recording button is pushed and 20 seconds after. |
| 5 Phone  | Recording videos downloaded in your smart phone                                                                             |

## 8. History

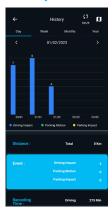

View your overall driving history such as trip distance, events, recording time, speed. You can check the data sorted by day, week, month and year base.

#### 9. Travel log

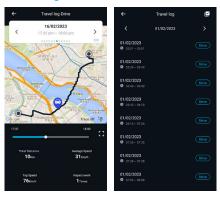

Travel-log-Drive shows vehicle's location on map, distance, speed, and event. You can check the data by date and time.

#### 10. Edit video and share

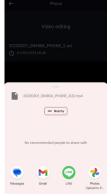

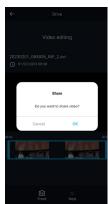

You can edit the recorded videos in the file list. To start the editing, video should download to your smartphone first. Edit the video then share it after disconnect VUEROID Wi-Fi and use mobile network

## 11. Setting

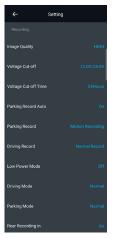

You can set the features as your preferences using VUEROID smartphone App or PC viewer.

| Recording | Image Quality Voltage Cut-off Voltage and Time Parking Record, Driving Record Low Power Mode Driving, Parking Mode Rear Recording in Parking |
|-----------|----------------------------------------------------------------------------------------------------|
| Event     | Driving and Parking Impact<br>Front and Rear Motion                                                                                          |
| Sound     | Voice Recording<br>Speaker Volume<br>Event Notification                                                                                      |
| Time      | Standard Time<br>Daylight Saving Time<br>Time Setting                                                                                        |
| Memory    | Memory Allocation for recording priority<br>SD Card Format                                                                                   |
| System    | Front, Rear Security LED Speed Unit, Mode Wi-Fi Auto-On, Wi-Fi Bandwidth, Wi-Fi AP Change Password Firmware Upgrade System Information Reset |

# Using PC Viewer (Windows/Mac)

#### 1. Software download and install

You can download VUEROID PC Viewer software from the VUEROID website (https://vueroid.com/support/downloads) and install it on your PC.

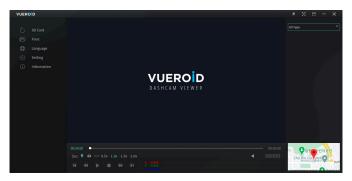

#### 2. Start PC Viewer

- (1) Insert the MicroSD Card to your PC.
- (2) Open VUEROID PC Viewer.
- (3) Click 'Open Folder' and select the inserted MicroSD Card.
- (4) Video files in the MicroSD Card will be added in the file list of PC Viewer.
- (5) Select the video you want to play.

# Product Specifications

| Camera Sensor       | Front: SONY STARVIS 2 (IMX678)<br>Rear: SONY STARVIS (IMX307)         |
|---------------------|-----------------------------------------------------------------------|
| View Angle          | Front: (D)165° x (H)125° x (V)62°<br>Rear: (D)139° x (H)101° x (V)60° |
| Memory Card         | MicroSD Card support 16GB/32GB/64GB/128GB/256GB                       |
| Wi-Fi               | Built-in                                                              |
| GPS                 | Built-in                                                              |
| LED Indicators      | Front: Security & Status LED<br>Rear: Security LED                    |
| G-Sensor            | 3-Axis Acceleration Sensor, +2g / -2g                                 |
| Speaker             | Built-in                                                              |
| Microphone          | Built-in                                                              |
| Video Codec         | H.265 Main Profile                                                    |
| Recording mode      | Driving/Event/Manual/Parking (Motion, Time lapse,<br>Sleep & Wake Up) |
| Dimensions / Weight | Front: 114 x 65 x 37 mm / 93g<br>Rear: 58 x 33 x 26.5 mm / 25g        |
| Power Input         | DC 12V-24V                                                            |
| Power Consumption   | Max. 4.0W (12V)                                                       |
| Operating Temp.     | -20°C ~ 70°C (-4°F ~ 158°F)                                           |
| High Temp. Cut-off  | Approximate 70°C (158°F) / Battery discharge prevention               |
|                     |                                                                       |

## Frequently Asked Questions

- Q1. Is it possible to use the product regardless of vehicle type?

  The product for both 12V and 24V can be used regardless of vehicle type.
- Q2. What is a low voltage prevention function (vehicle battery discharge)? The product is embedded with a low voltage prevention function. You can set voltage value in setting menu. If the voltage of a vehicle drops below the set value, the power of the product will be turned off automatically.
- Q3. No impact has occurred but a video file is saved in an event folder. The product detects impact through a G-sensor. An impact is saved in an event folder when the product detects shaking of a vehicle going over a speed bump or in other situations. It is possible to adjust the impact sensitivity in setting menu.

#### Q4. No power or keeps rebooting

- 1) Check the power jack is properly plugged in
- 2) Check the hardwiring cable is properly connected with the fuse and ground wire to the vehicle body
- 3) Check the SD card
  - SD card properly inserted
  - Replace SD card
  - Format SD card

#### **Warranty Information**

The followings not apply to the warranty.

- 1) Cosmetic damage such as scratches and dents.
- 2) Damage caused by accident or natural disaster.
- Damage caused by service performed by anyone who is not an authorized service provider of VUEROID.
- 4) Damage to a product by using power or accessories not supplied by VUEROID.

Firmware and Manual download is available in VUEROID website (http://www.vueroid.com/support/downloads)

# **VUERO**ID

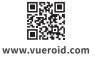